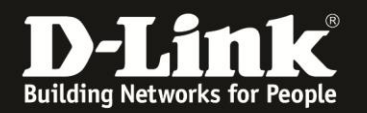

## **Anleitung zum Auslesen des WLAN Schlüssels**

Für DIR-457 (Stand November 2010)

Sollten Sie den WLAN Schlüssel des Routers nicht mehr kennen, können Sie ihn über die Konfigurationsoberfläche des Routers auslesen.

Dies ist lediglich WLAN Anbindung an den Router möglich.

Haben Sie einen Rechner, der sich mit dem WLAN des Routers verbinden kann, dem also den WLAN Schlüssel des Routers bekannt ist, verbinden Sie diesen Rechner zum Router.

Ist dies nicht der Fall, müssen Sie den Router auf Auslieferungszustand setzen (Factory Reset). Dazu halten Sie den Reset-Knopf des Routers, der Router muss dazu eingeschaltet und hochgefahren sein, für etwa 5-10 Sek. gedrückt.

Den Reset-Knopf finden Sie, wenn Sie den Deckel des DIR-457 öffnen. Er hat die Aufschrift **Reset**.

Alle Einstellungen gehen dabei verloren, auch die WLAN-Verschlüsselung. Sie müssen den Router dann neu einrichten. Alle weiteren Schritte in dieser Anleitung wären dann hinfällig.

1. Greifen Sie per Webbrowser auf die Konfiguration Ihres Routers zu und loggen Sie sich ein. Die Standard Adresse ist [http://192.168.0.1](http://192.168.0.1/)

Loggen Sie sich auf die Konfiguration des Routers ein.

Der Standard-Benutzername ist **admin**, das Kennwort/Passwort-Feld lassen Sie leer oder geben Ihr Kennwort/Passwort ein.

- Hat jemand anderes den Router konfiguriert und ein Passwort/Kennwort vergeben, fragen Sie ihn bitte danach.

- Ist das Passwort/Kennwort unbekannt, müssen Sie den Router auf Auslieferungszustand setzen (Factory Reset).

2. Wählen Sie oben **Setup** und links **Drahtlos-Setup** aus.

3. Klicken Sie unten auf den Knopf **Drahtlose Verbindung manuell einrichten**.

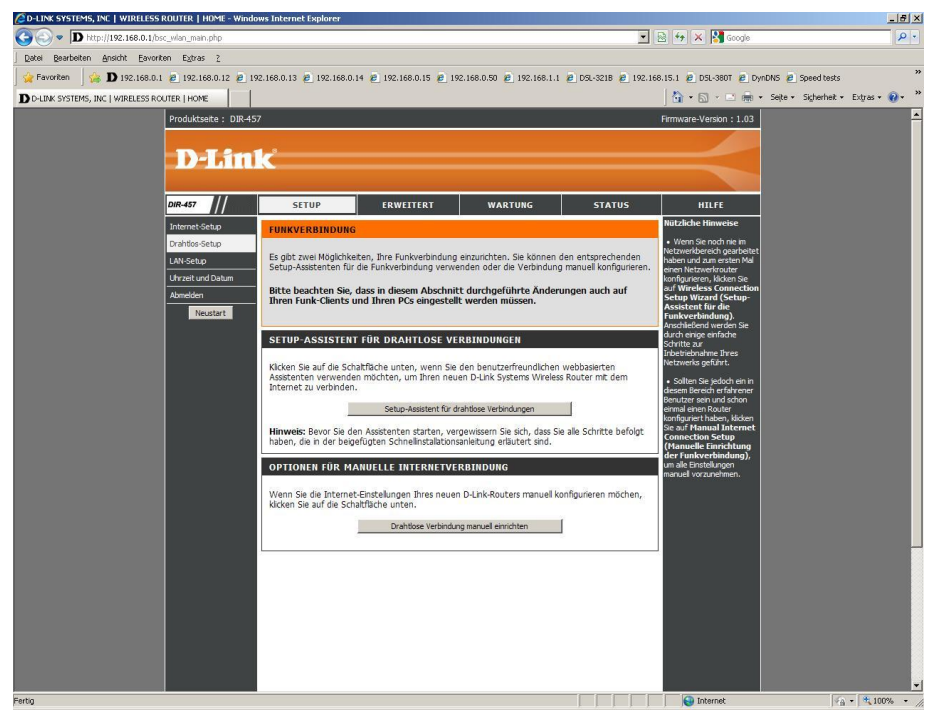

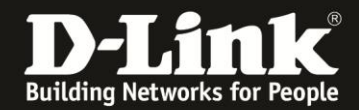

4. Den WLAN Schlüssel können Sie unten bei **Netzwerkschlüssel** auslesen.

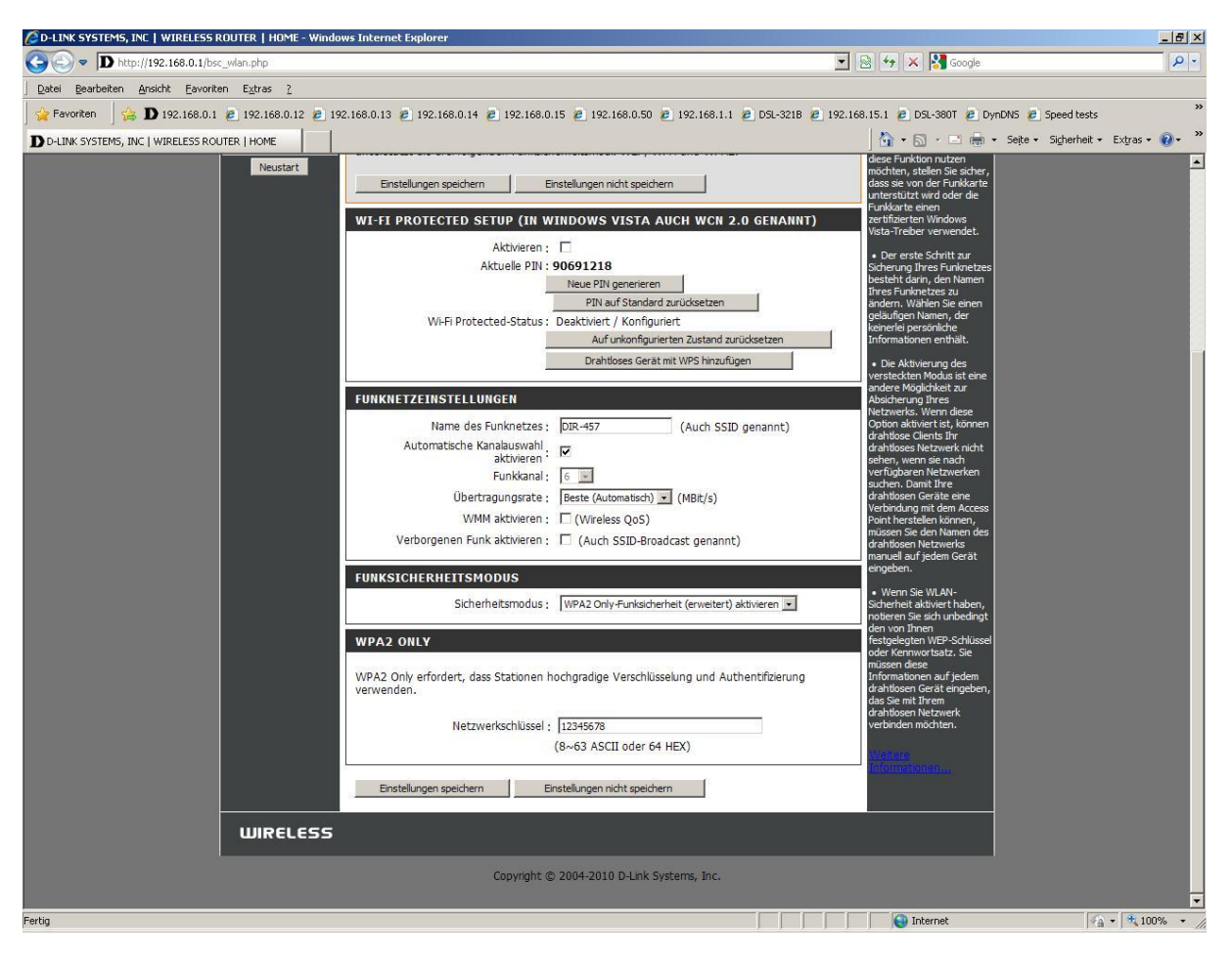